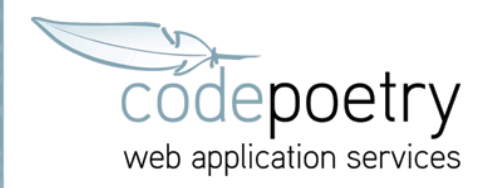

## **Einrichtung von Outlook unter Windows**

1. Wählen Sie aus der Menüleiste *Extras* > *E-Mail-Konten*

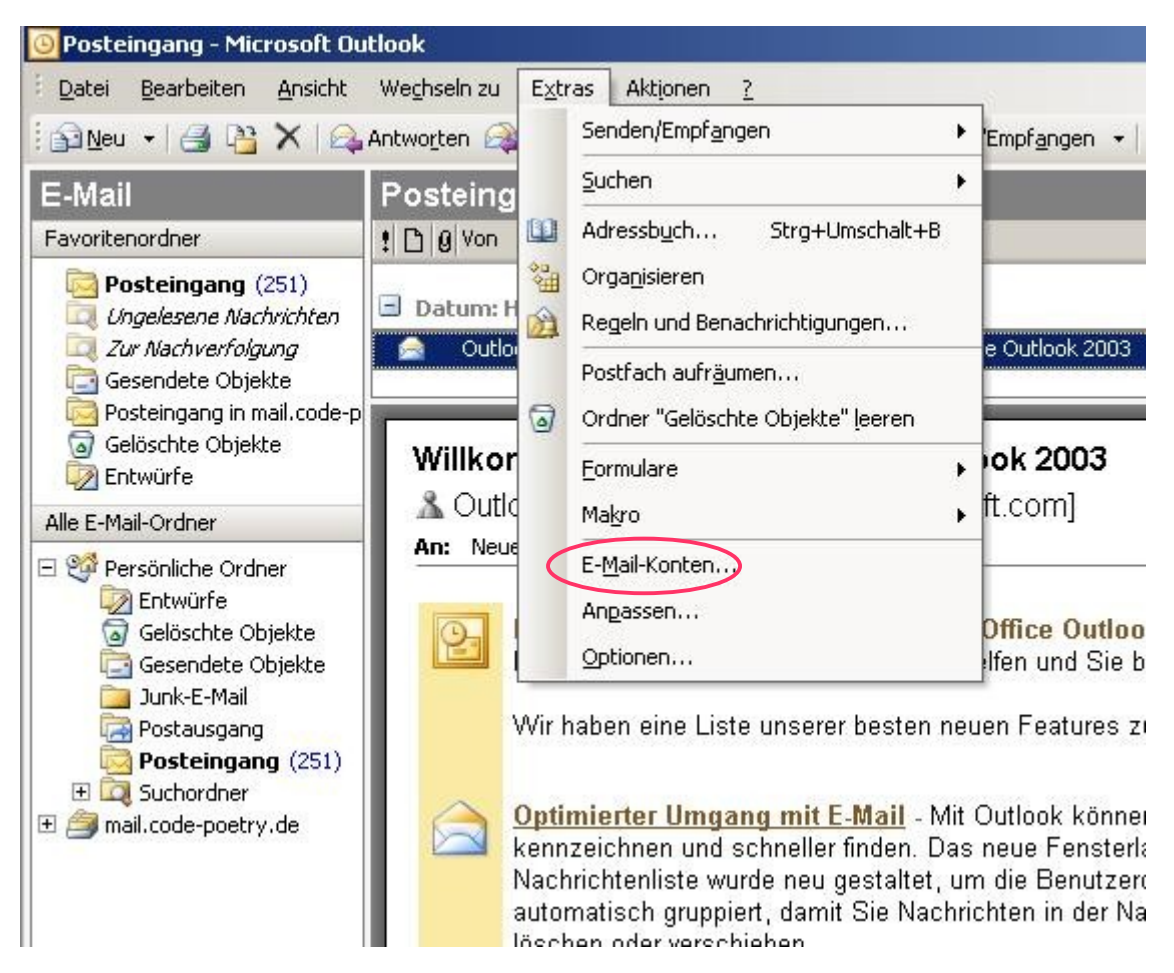

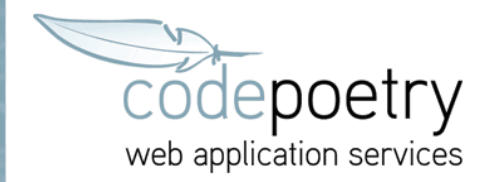

2. Wählen Sie hier *Vorhandene E-Mail-Konten anzeigen oder bearbeiten* und klicken anschließend auf W*eiter >*

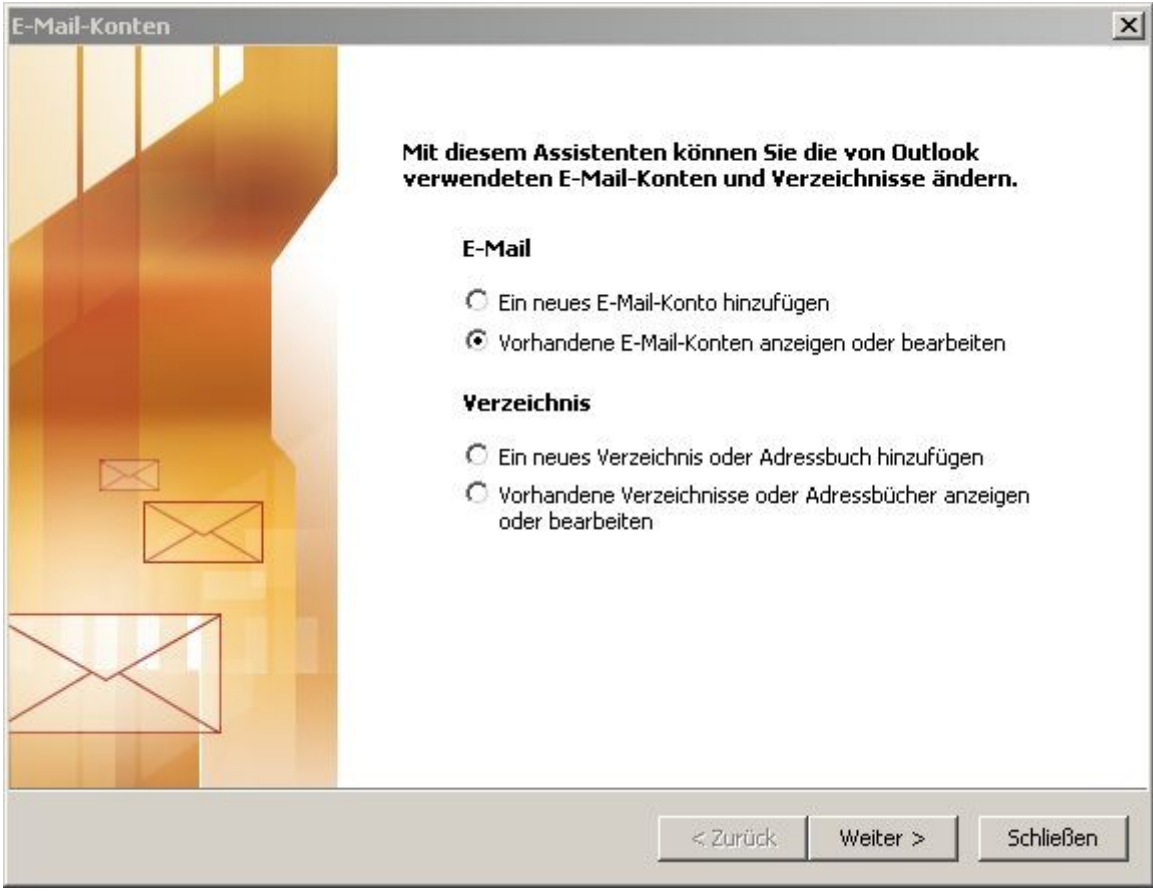

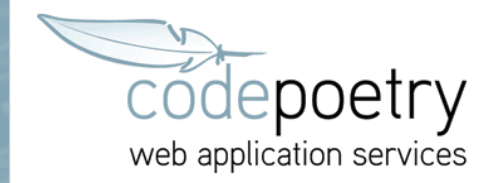

3.1 Wählen Sie hier entweder ein schon vorhandenes E-Mail-Konto aus, über das Sie in Zukunft die E-Mails bei codepoetry verwalten wollen und klicken auf *Ändern*

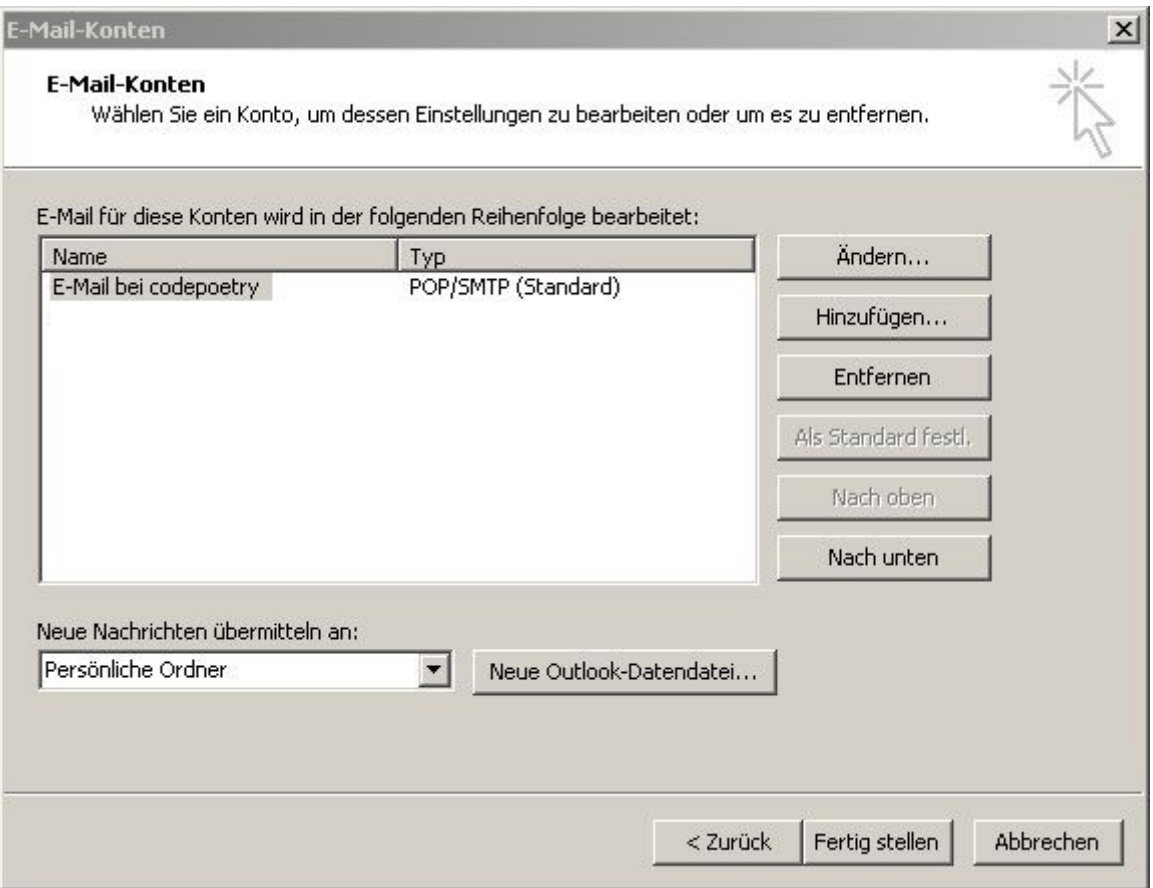

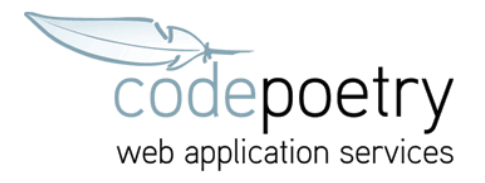

3.2 Oder klicken Sie auf *Hinzufügen...* 

Wählen als Servertyp *POP3* aus und klicken anschließend auf *Weiter >*

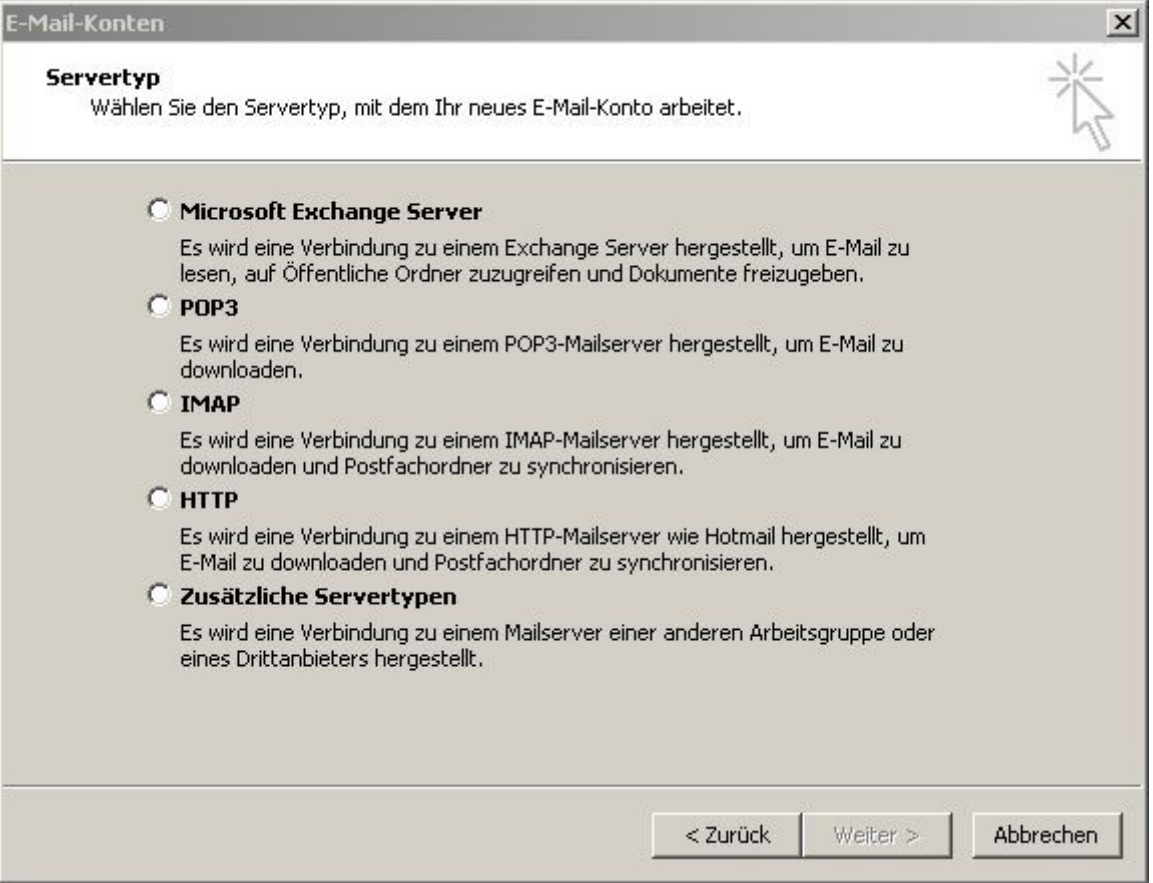

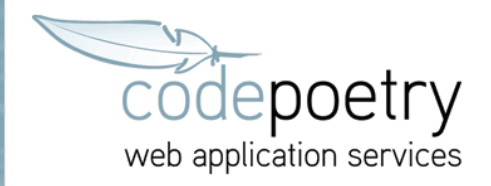

4. Füllen Sie die Felder entsprechend aus und klicken anschließend auf *Weitere Einstellungen...*

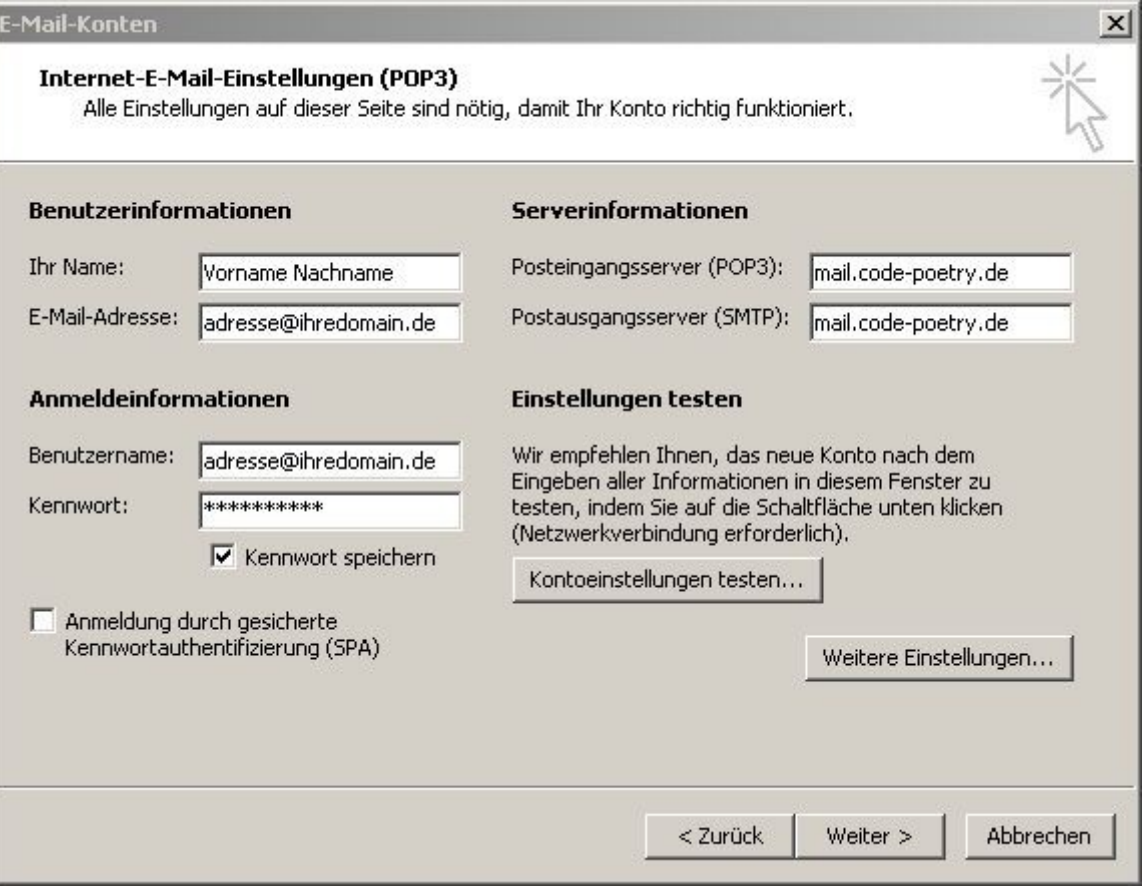

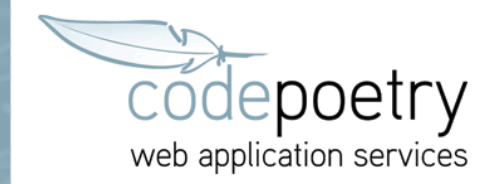

5. Setzen Sie unter Postausgangsserver ein Häkchen unter *Der Postausgangsserver (SMTP) erfordert Authentifizierung* und wählen die Option *Gleiche Einstellungen wie für den Posteingangsserver verwenden.* Anschließend wählen Sie *Erweitert*

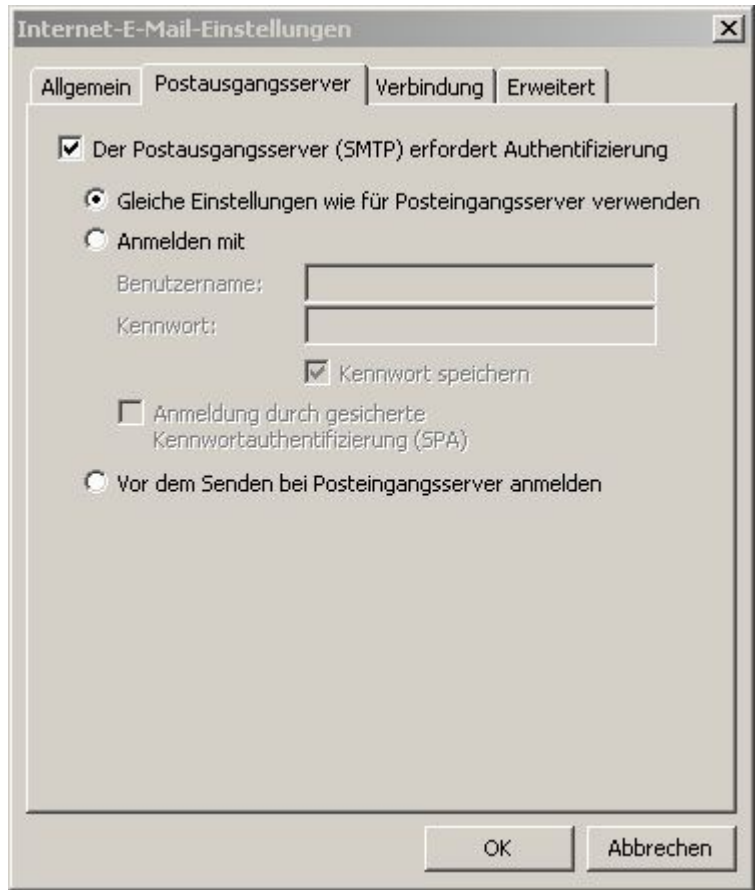

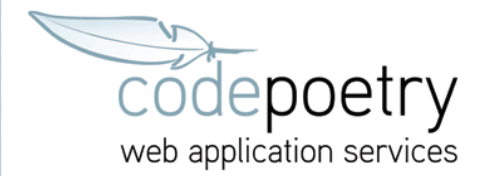

6. Unter *Erweitert* setzen Sie unter Posteingangsserver (POP3) ein Häkchen bei *Server erfordert eine verschlüsselte Verbindung (SSL)* und tragen die Zahl *995* ein (siehe Abb.). Beim Postausgangsserver (SMTP) setzen Sie ebenfalls ein Häkchen bei *Server erfordert eine verschlüsselte Verbindung (SSL)* und tragen die Zahl 25 ein. Abschließend klicken Sie auf OK um die Internet-E-Mail-Einstellungen zu beenden.

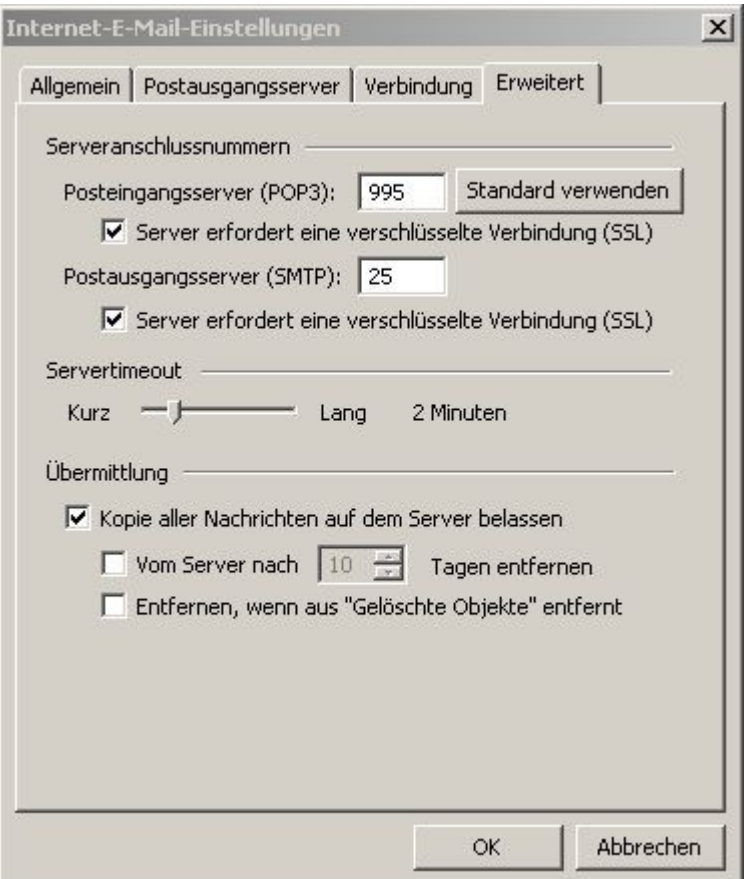

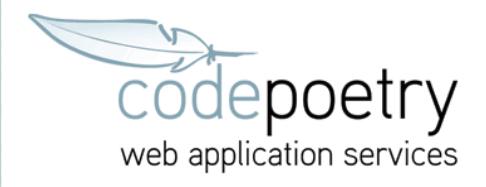

7. Klicken Sie jetzt auf *Weiter >*

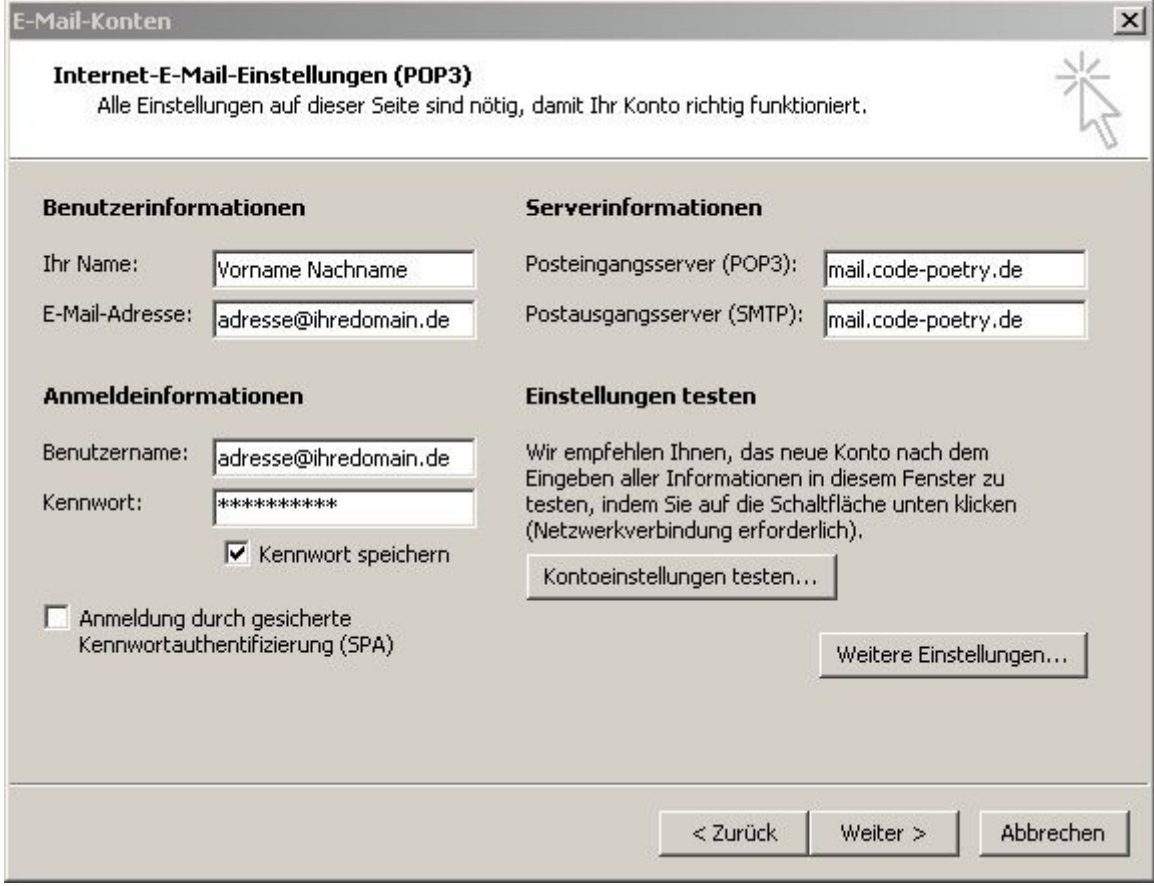

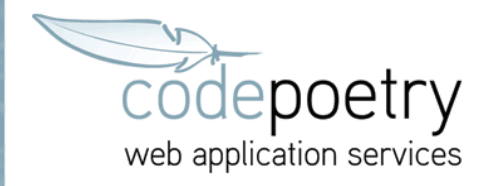

8. Schließen Sie mit einem Klick auf *Fertig stellen* die Einstellungen ab.

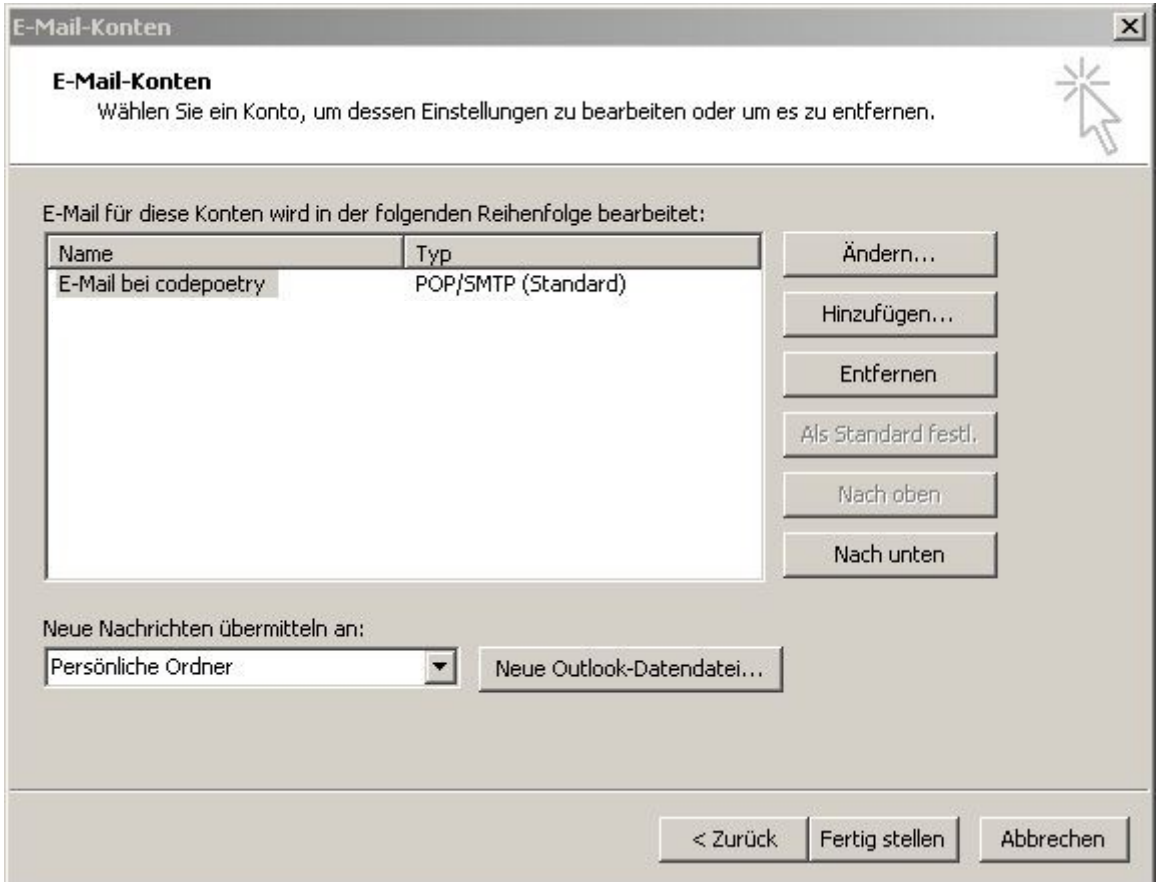